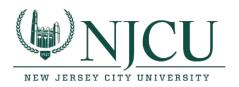

Rossey Hall, Room 058

2039 John F. Kennedy Blvd., Jersey City, NJ 07305

Email: helpdesk@njcu.edu Ph: 201-200-3350

# While your mailbox is being migrated MAC machine

- 1. While your mailbox is being migrated to the cloud, you can continue to use Outlook to send and receive email. Your Outlook application will function as expected during the migration.
- 2. Once your mailbox has been completely migrated to the cloud, you will be prompted to get new settings. Check always use my response for this server.

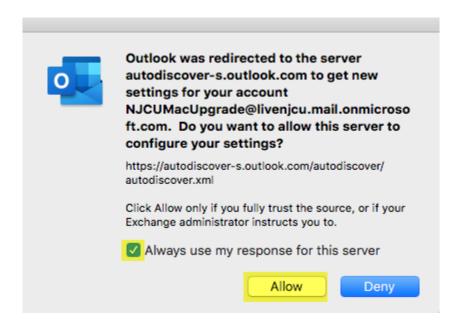

3. On the top ribbon, click on Tools, then accounts.

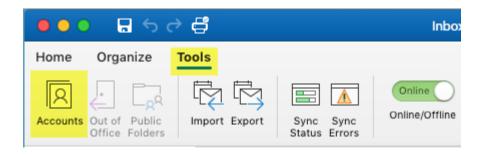

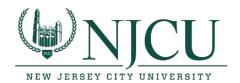

Rossey Hall, Room 058

2039 John F. Kennedy Blvd., Jersey City, NJ 07305 Email: helpdesk@njcu.edu Ph: 201-200-3350

4. Make sure your account is selected on the left-hand side. Enter your NJCU email address in the user name field and your Gothicnet ID password in the password field.

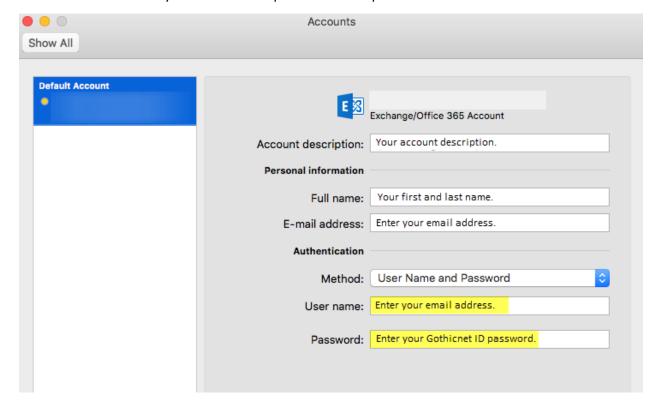

5. You will be prompted to login again. Enter your NJCU email address in the user name field and your Gothicnet ID password in the password field.

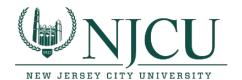

Rossey Hall, Room 058

2039 John F. Kennedy Blvd., Jersey City, NJ 07305

Email: <a href="mailto:helpdesk@njcu.edu">helpdesk@njcu.edu</a> Ph: 201-200-3350

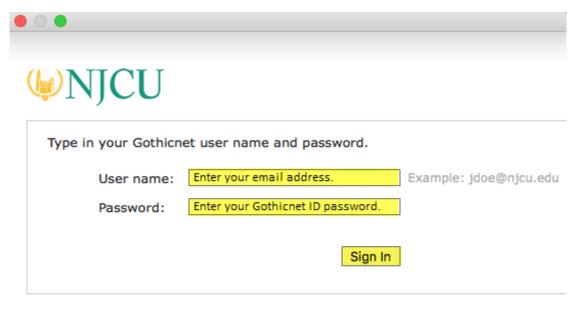

To protect your account from unauthorized access, Outlook Web Access automatical closes its connection to your mailbox after a period of inactivity. If your session en refresh your browser, and then log on again.

If you have any problems or questions please feel free to contact our help desk at 4357 on campus or via email <u>Send Email</u>. Please include your Gothic ID number in email.

## NJCU Home Page

6. After completing the steps above you will be prompted to re-start Outlook.

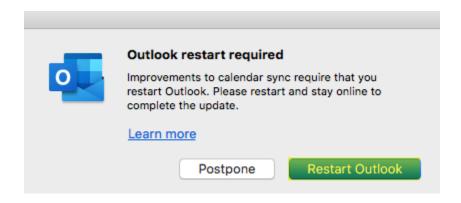

7. After restarting Outlook, you will be prompted to login again. Enter your NJCU email address in the user name field and your Gothicnet ID password in the password field.

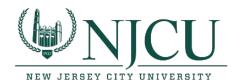

Rossey Hall, Room 058

2039 John F. Kennedy Blvd., Jersey City, NJ 07305

Email: <a href="mailto:helpdesk@njcu.edu">helpdesk@njcu.edu</a> Ph: 201-200-3350

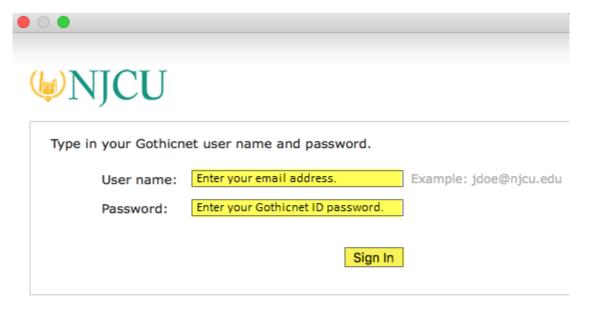

To protect your account from unauthorized access, Outlook Web Access automatical closes its connection to your mailbox after a period of inactivity. If your session en refresh your browser, and then log on again.

If you have any problems or questions please feel free to contact our help desk at 4357 on campus or via email <u>Send Email</u>. Please include your Gothic ID number in email.

## NJCU Home Page

8. You have now completed your migration to Office 365 on your MAC.